## **广告单&广告区域**

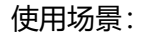

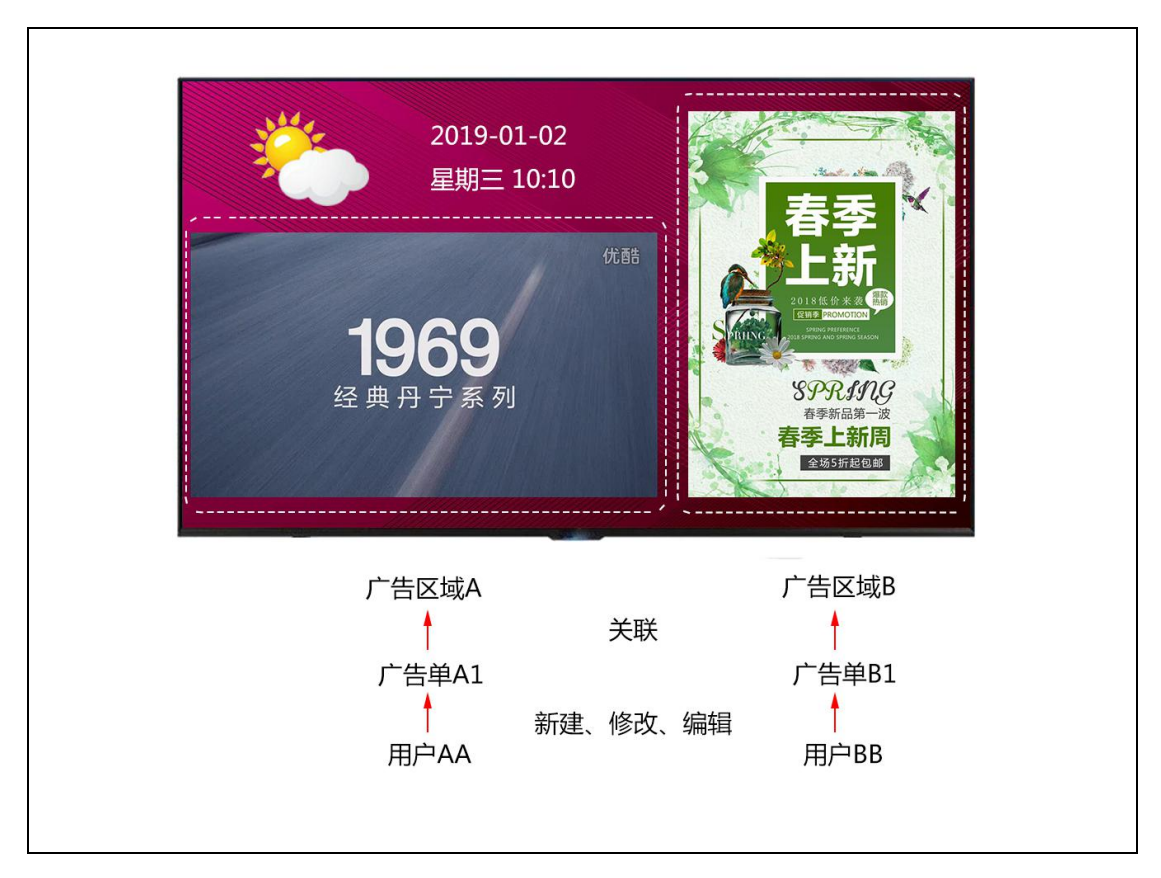

一个节目内有两个广告区域 A、B 分别关联了由用户 AA、BB 新建的广告单 A1、B1,则该 节目发布到终端设备播放时,广告区域 A 和 B 分辨播放广告单 A1 和 B1 里面的内容,当用 户 AA 编辑修改广告单 A1 时,变更的内容只在广告区域 A 内变更显示,对广告区域 B 无影 响,即两个广告区域内的广告单变更时仅对自己所属区域变更,对其他区域无影响。

1、新建用户 AA、BB(参考用户管理文档);

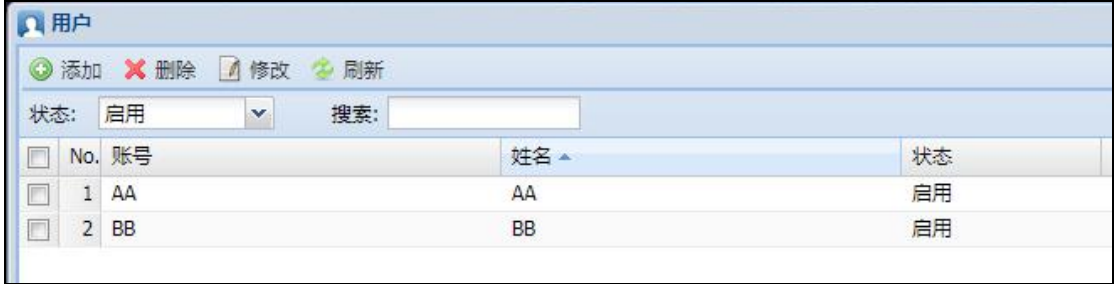

注:用户角色需具有下列权限

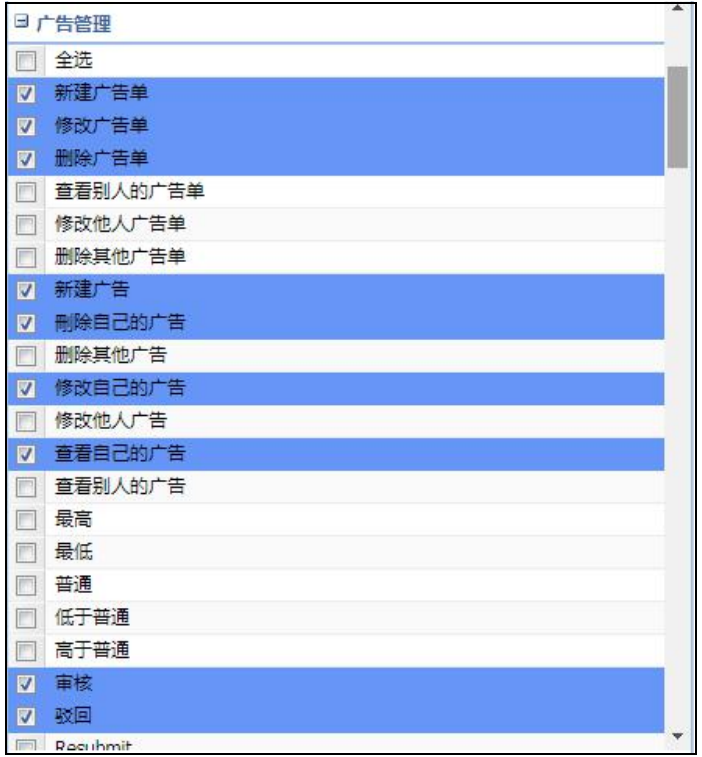

2、使用用户 AA 账号登录服务端后台,打开广告管理;

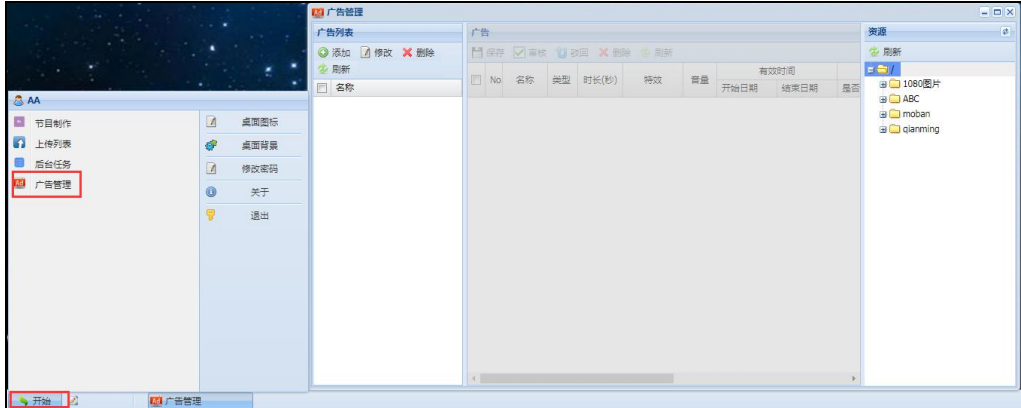

3、点击【添加】,输入广告单名称后点击确定;

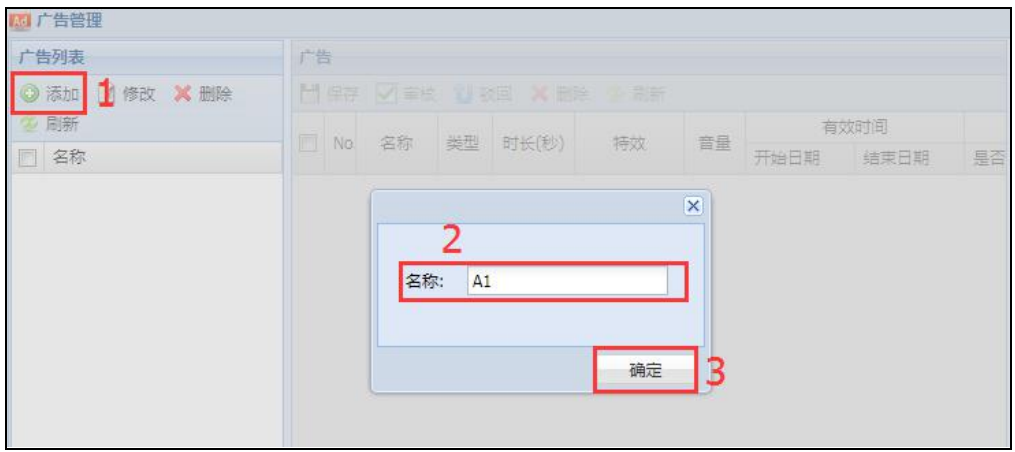

- Ad 广告管理  $\Box$ lally  $\overline{3}$ 广告列表 广告 - A1 资源  $\overline{a}$ ◎添加 4修改 ※ 删除 **H**保存 ■ 审核 U 驳回 X 删除 空刷新 2 刷新 多刷新 有效时间  $B = 1$ □ No 名称 类型 时长(秒) 特效 ■□1080图片 7 名称 부조 **BO** ABC  $\sqrt{2}$  A1 同 1 Field1... 图片  $10<sup>°</sup>$ 空白  $\overline{0}$ 2019-03-25 2019-04-24 E  $\Box$  moban 图 2 Field2.... 图片  $10<sup>°</sup>$ 空白 0 2019-03-25 2019-04-24  $\mathbb E$ a dianming  $\mathbf{1}$  $\mathbb{E}$ □ 3 Field3.... 图片 10 空白  $\mathbf{0}$ 2019-03-25 2019-04-24 default.png Field1.jpg  $E =$ Field<sub>2.ipg</sub> Field3.jpg  $\overline{2}$ E Trower1.jpg E flower2.jpg Filower3.jpg  $\equiv$  flower4.jpg Filower5.jpg
- 4、双击打开刚才新建好的广告单,将素材拖入广告单内后点击【保存】;

5、同样步骤用户 BB 登录服务端后台创建节目单 B1;

6、超级管理员登录服务端后台,创建节目(参考节目制作文档),点击广告区域元素,调 整显示位置和大小;

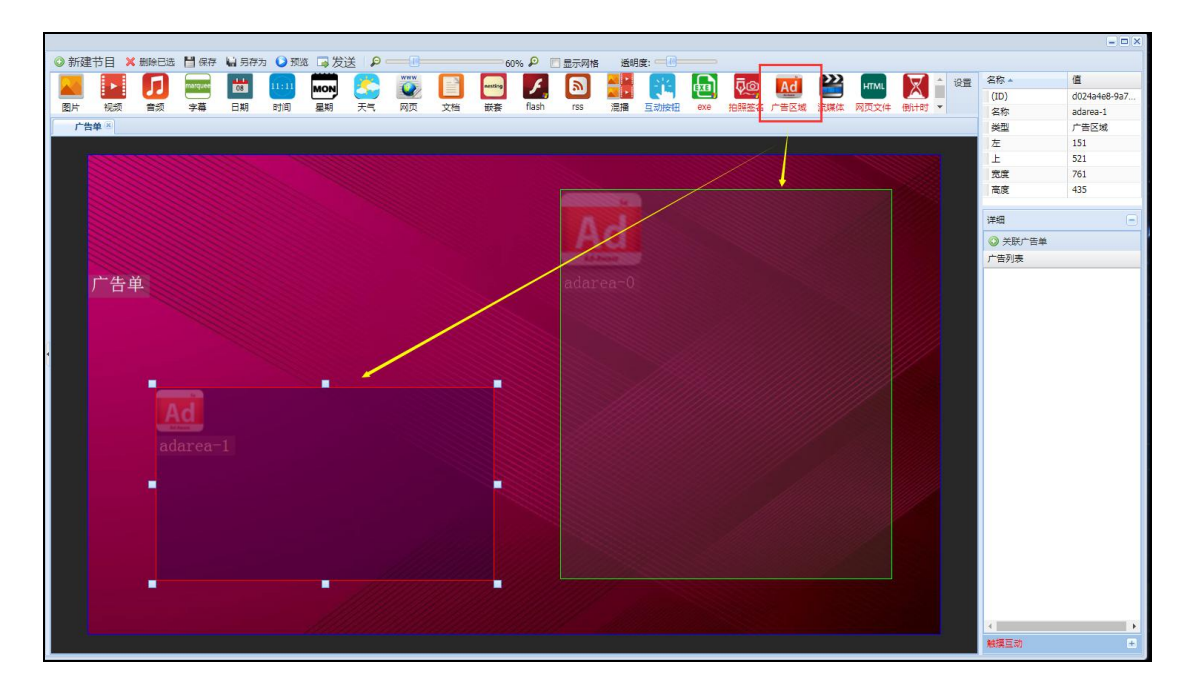

7、选中广告区域,点击【关联广告单】,勾选上对应的广告单后点击【确定】;

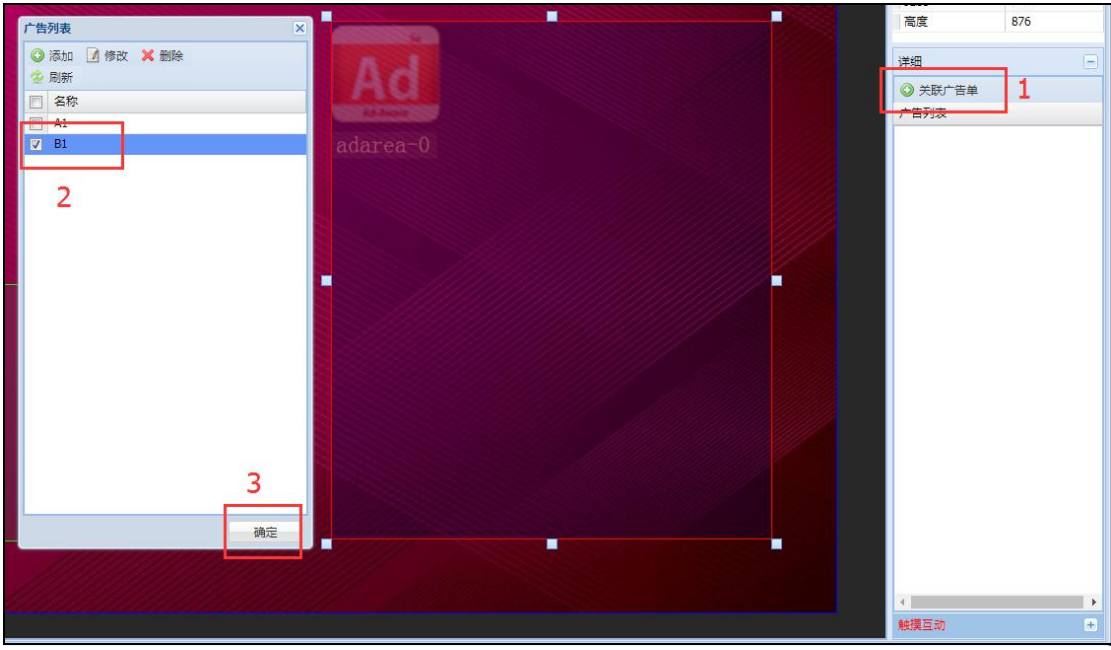

8、节目制作好后,将该节目发送到终端设备上(参考节目发送文档);

9、待用户 AA, BB 审核广告单 A1、B1 后, 终端设备上的广告区域将各自播放广告单 A1、

B1 的的内容。

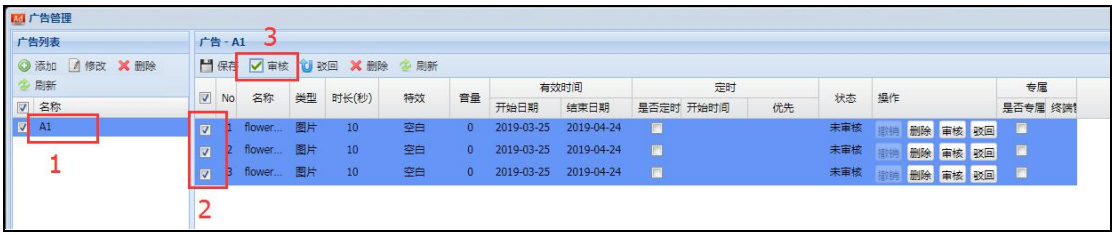